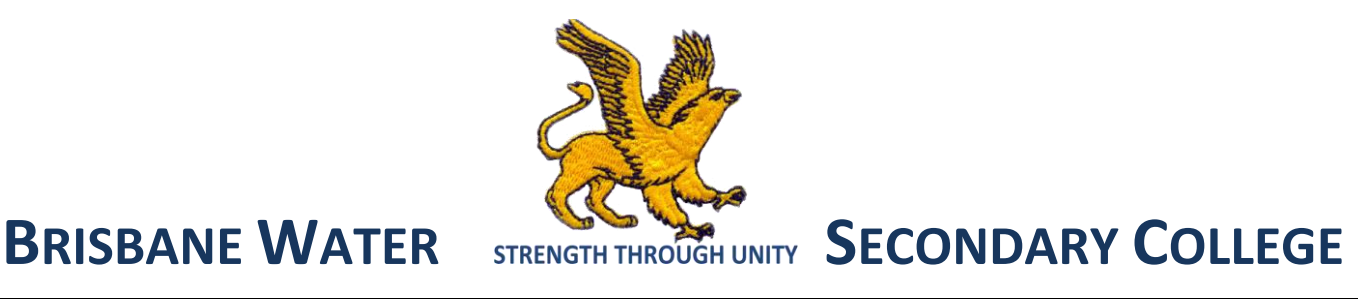

### **PARENT PORTAL REGISTRATION USER GUIDE**

Three Easy Steps

- 1. Register your email address
- 2. Contact School to obtain your child/s access code
- 3. Login into Parent Portal and enter access code

#### **1. Register Email Address**

Access BWSC Umina school website:<http://www.woywoy-h.schools.nsw.edu.au/home>

#### Select "**Parents & Sharepoint**" link located at the top of webpage

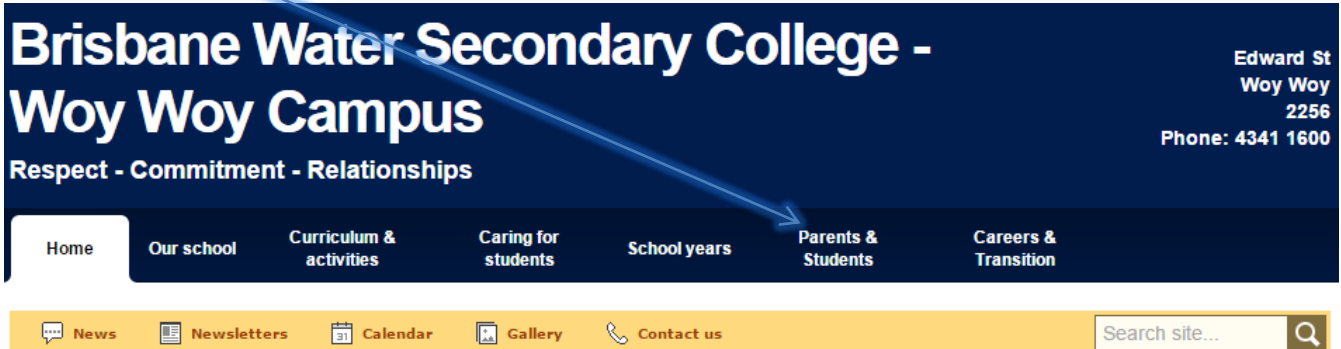

# Select "Parent Portal" web page link

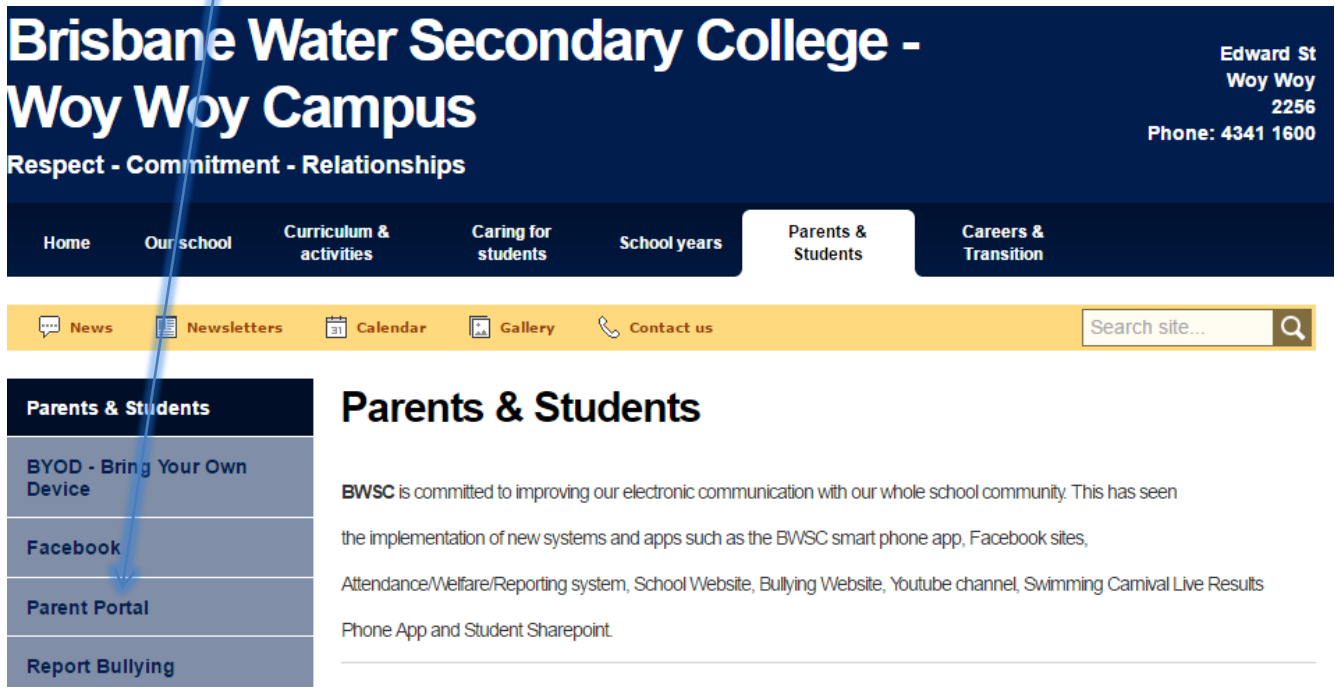

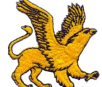

#### **BRISBANE WATER STRENGTH THROUGH UNITY SECONDARY COLLEGE WOY WOY CAMPUS - PARENT PORTAL REGISTRATION USER GUIDE**

### Select "Parent Portal Registration" link

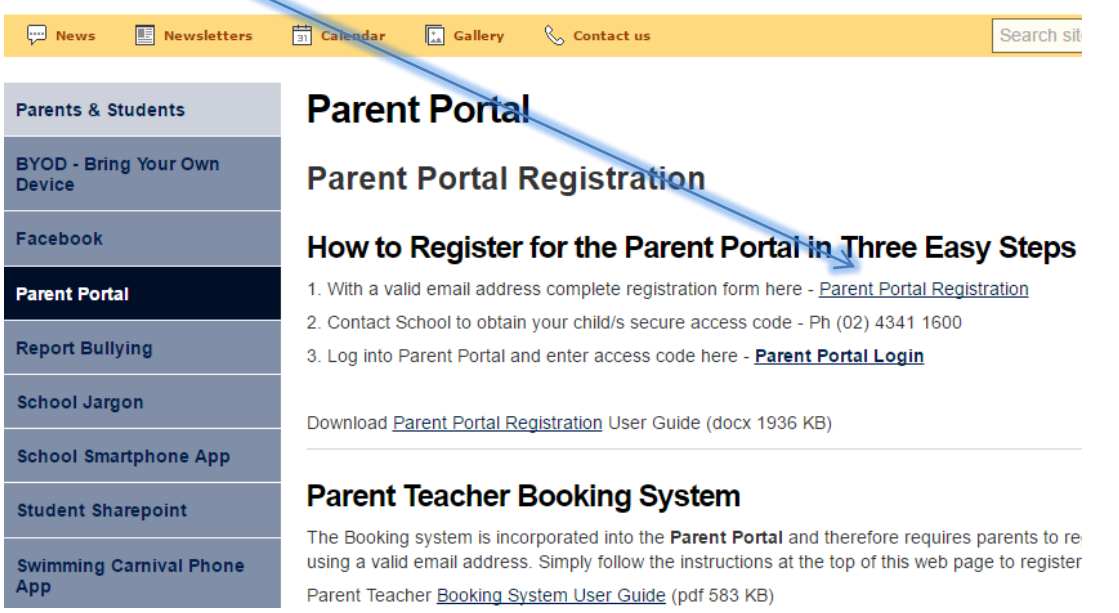

### **Complete Registration form** - with a valid email address

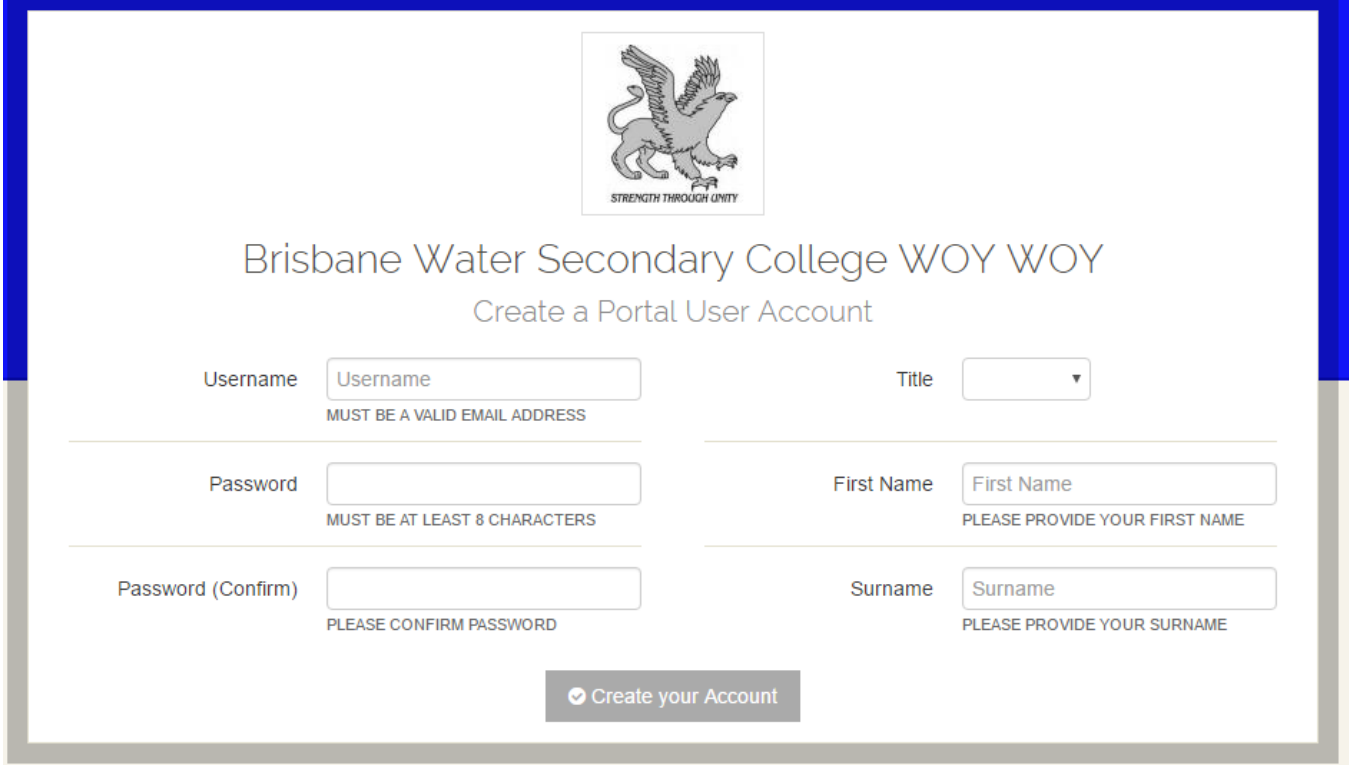

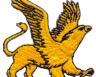

#### **BRISBANE WATER STRENGTH THROUGH UNITY SECONDARY COLLEGE WOY WOY CAMPUS - PARENT PORTAL REGISTRATION USER GUIDE**

#### **2. Contact the School on (02) 4341 1600**

Provided you are the parent or gaurdian of the student.

After school administration staff **validate** your request, you will be issued with an Access Code

You will be required to enter this access code on the home screen after you log into the Parent Portal Login website - <http://web2.woywoy-h.schools.nsw.edu.au/portal/>

#### 3.Login to Parent Portal - <http://web2.woywoy-h.schools.nsw.edu.au/portal/>

#### Select "Parent Portal Login" link

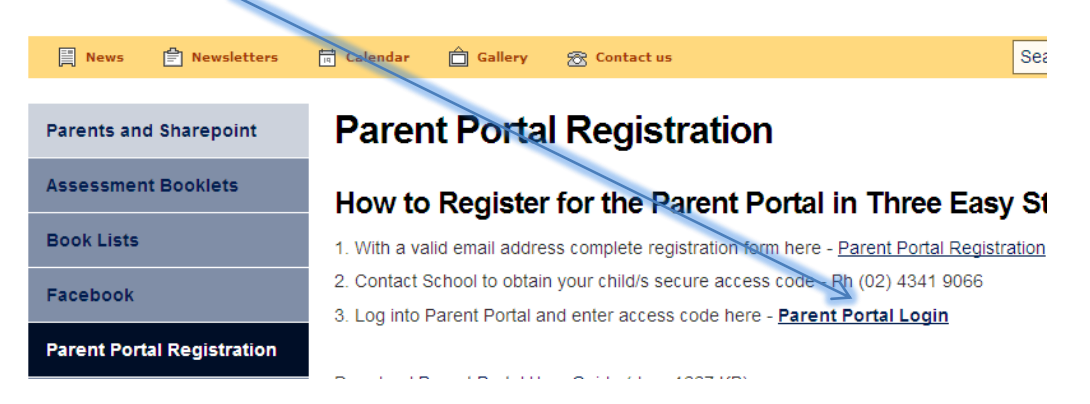

#### The registered email address is your Username

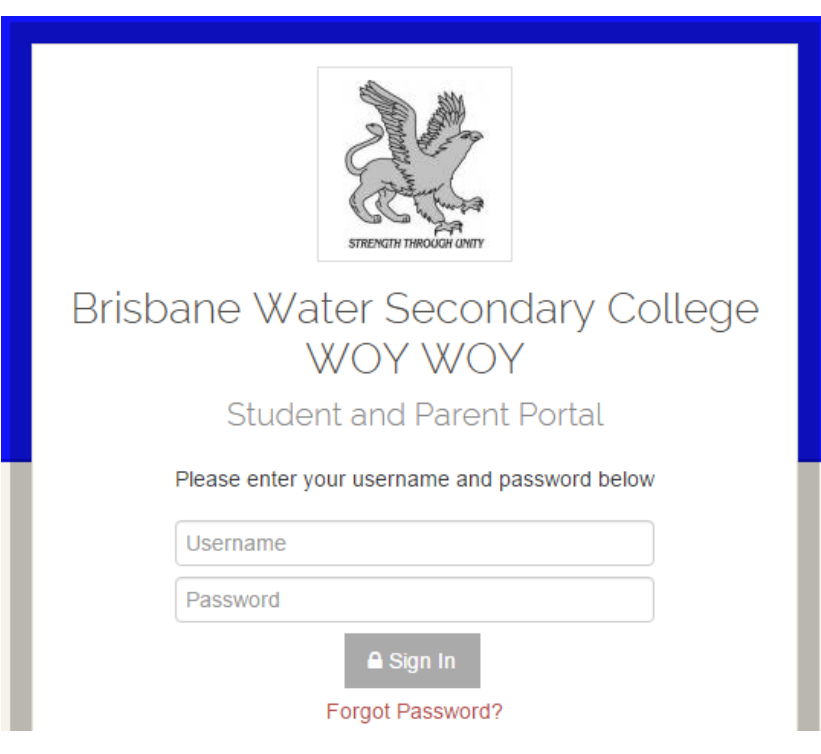

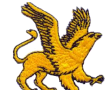

#### **BRISBANE WATER STRENGTH THROUGH UNITY SECONDARY COLLEGE WOY WOY CAMPUS - PARENT PORTAL REGISTRATION USER GUIDE**

## Enter your secure Student/Family Access Code –> Add Key

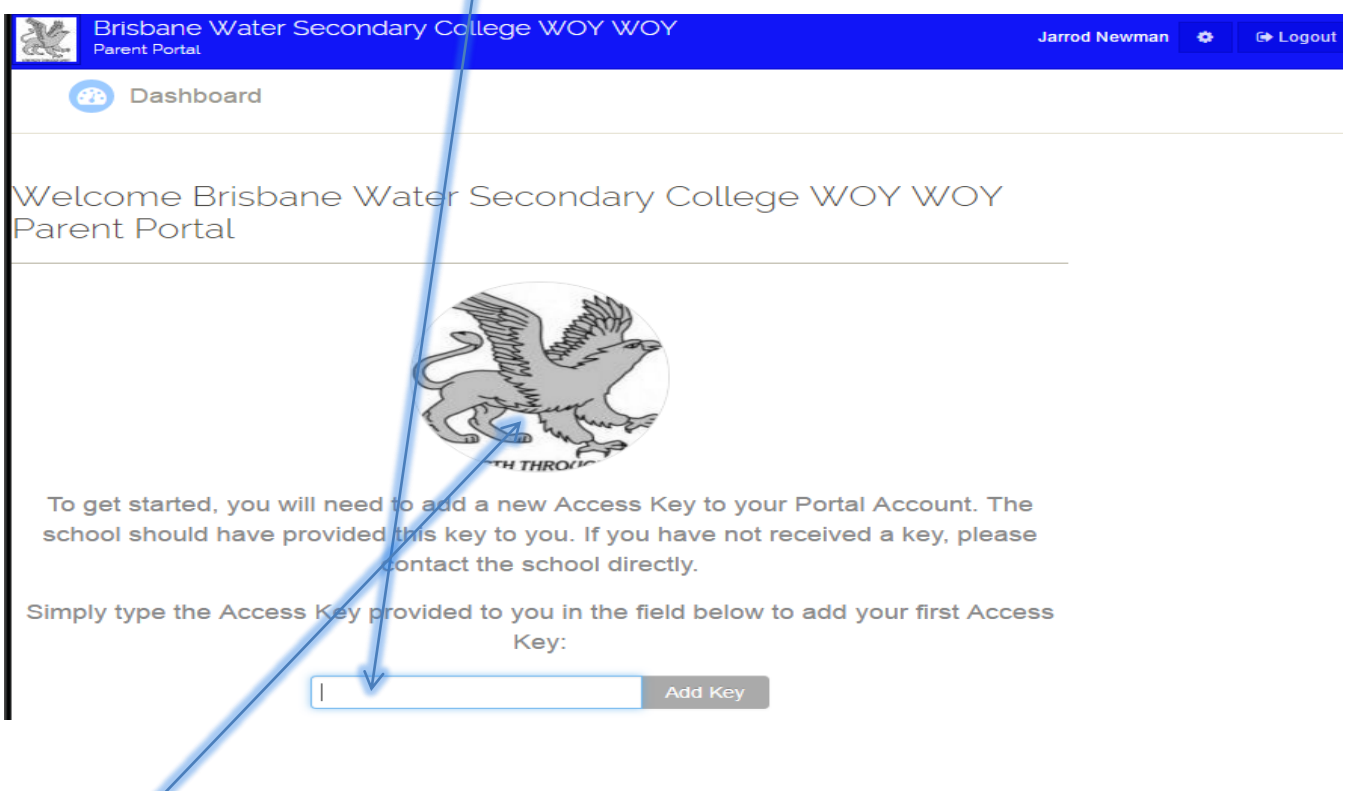

### Select Student Picture

Navigate by selecting Dashboard to find Timetable, Attendance, Reports & School Records (NAPLAN)

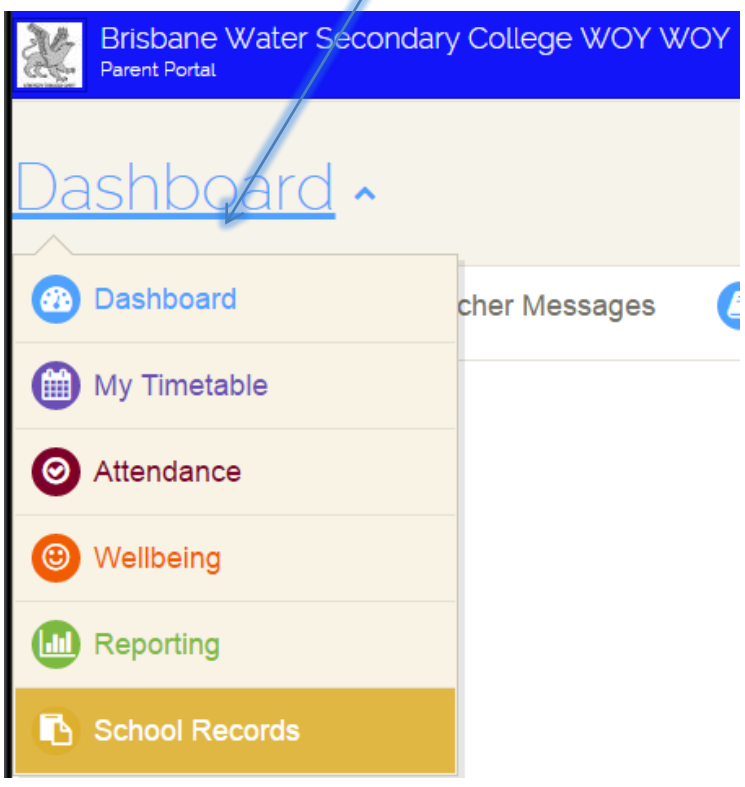